# HOLMAN B

### For the #SMARTGARDENER © © ?

### Holman Garden Lights **App Instruction Manual**  *Apple iOS manual* NSTRALIAN

Trimer la legat

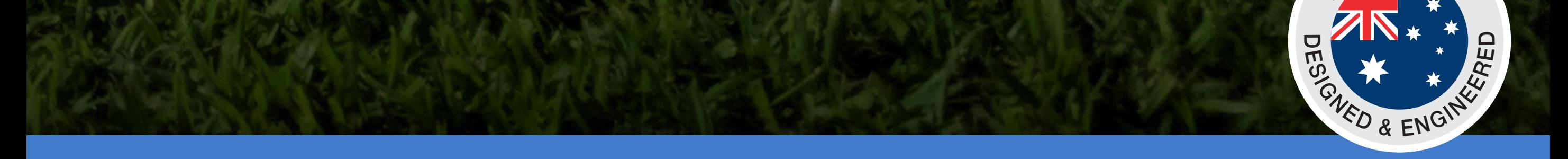

## [Mounting the Controller](#page-2-0)

# [Connecting your Lights](#page-3-0)

### [Operating the App](#page-5-0)

## [Troubleshooting](#page-13-0)

[Contact us](#page-15-0)

[Warranty](#page-14-0)

### The LIGHTSOURCE range of lighting is DIY friendly and does not require an electrician to install.

Install the controller near a 240V AC power point preferably located in a house, garage, or exterior electrical cubicle. For ease of operation, eye level placement is recommended. Ideally, your controller location should not be exposed to rain or areas prone to flooding or heavy water.

This controller comes with an internal transformer installed in a weatherproof enclosure. The housing is designed for indoor or outdoor installation but the power cable needs to be plugged into an outdoor power point under cover.

Drill a hole suitable for a wall plug and a insert a screw with a minimum 7mm wide screw-head. Hang the controller over the screw head using the key hole slot positioned externally on the top centre of the back of the controller. If your controller requires extra support you can drill an additional hole and fasten it through the spare holes positioned internally under the terminal cover.

## <span id="page-2-0"></span>Mounting the Controller

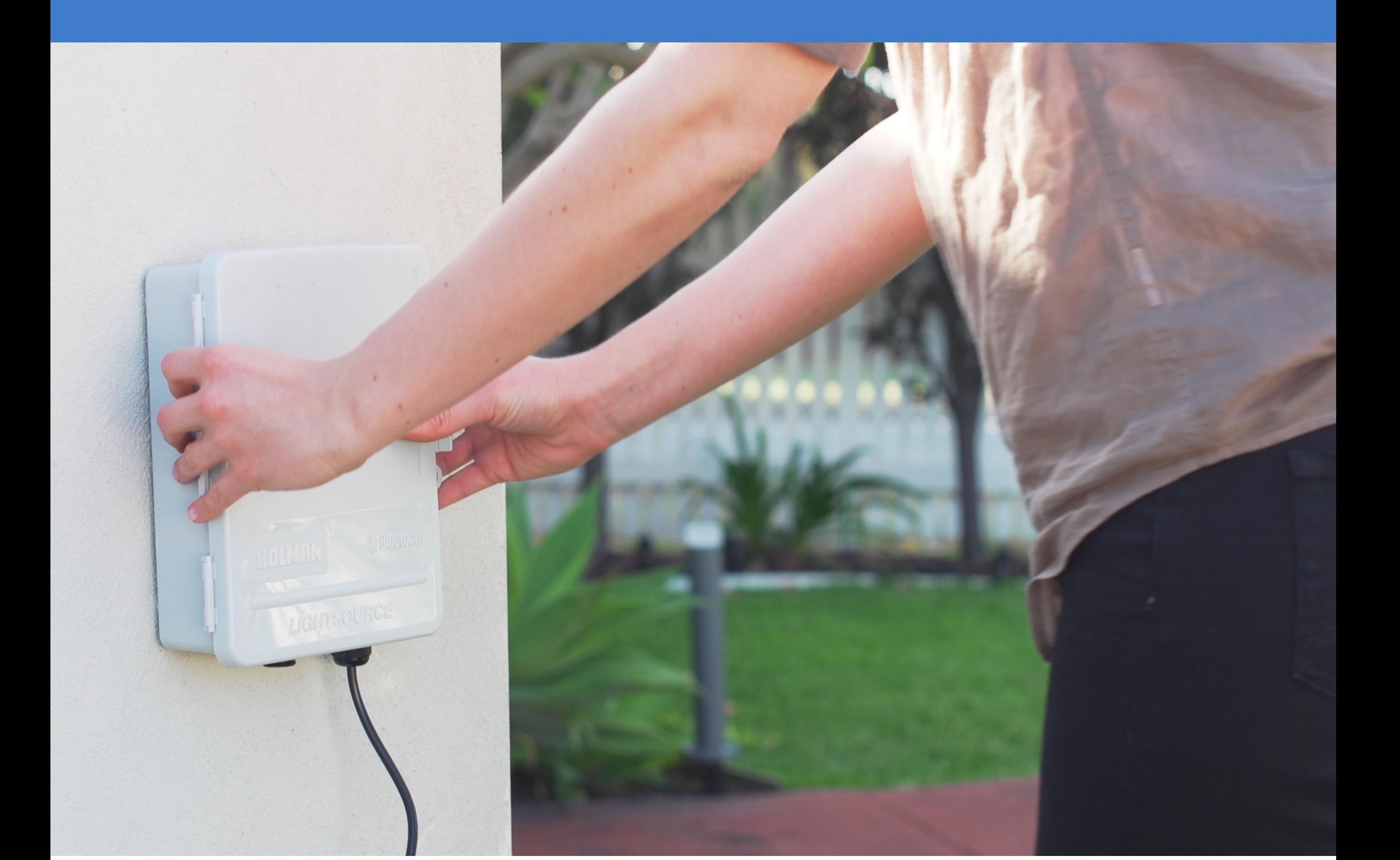

## <span id="page-3-0"></span>Connecting your Lights

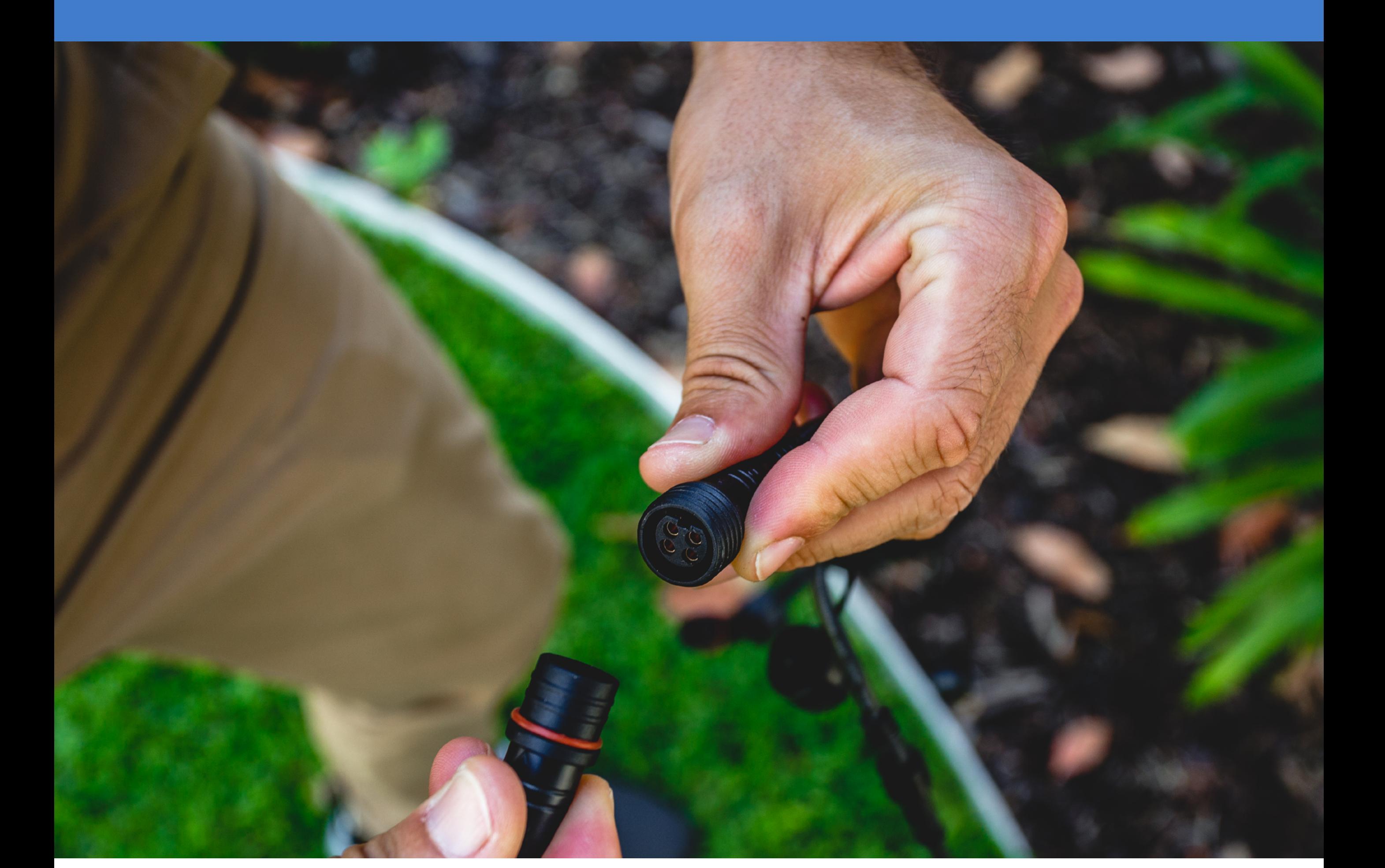

Ensure you have the compatible cables for your controller.

RGB Light Controller 4-Pin Plug & Socket cables

White Light Controller 2-Pin Plug & Socket cables

Connect the power cable to an outdoor power point. Ensure the socket is weatherproof if you have mounted your controller outdoors.

Ensure the Plug & Socket cable ends are butting up against each other and the caps are hand tightened only. An end cap is provided on each cable to weatherproof the last connector.

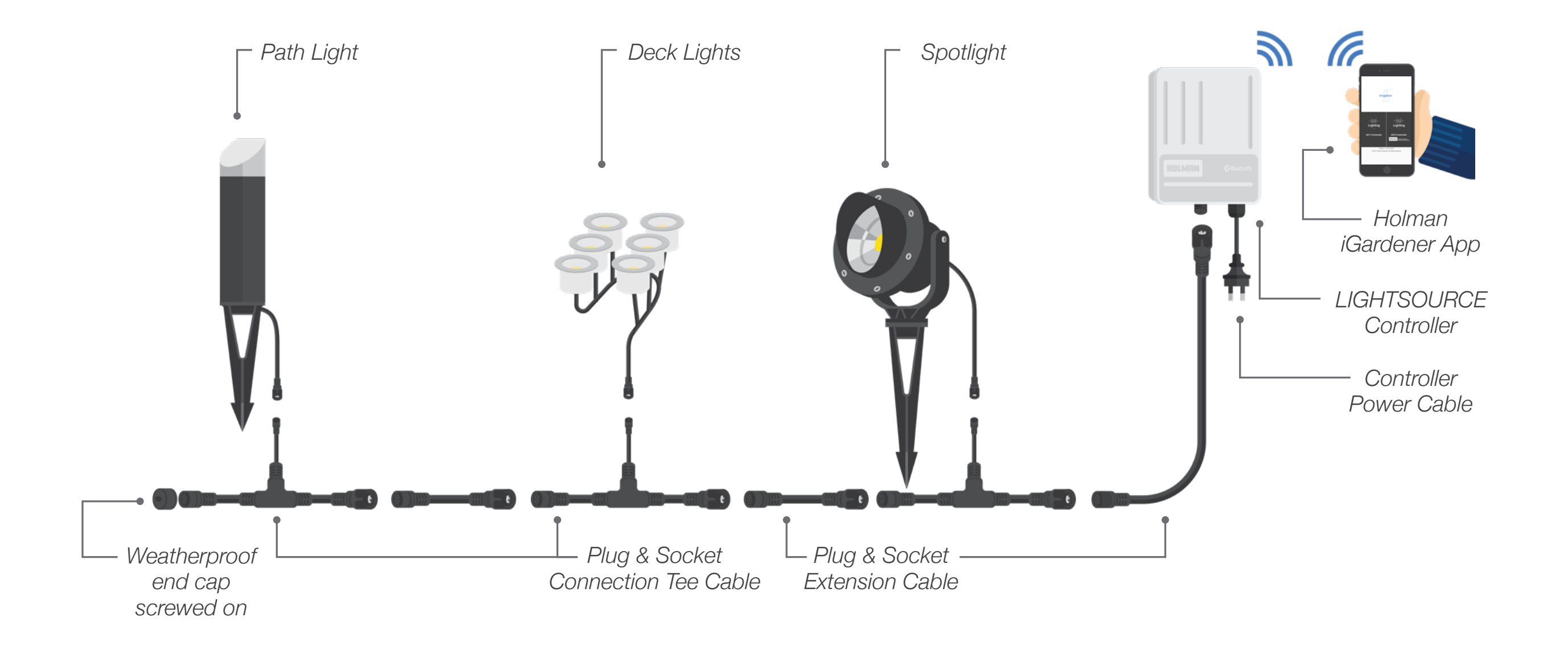

- *• Only use lights within one colour system, either RGB (4-Pin cables) or White (2-Pin cables).*
- One LIGHTSOURCE controller has 60 watts capacity. Power is consumed by your lights and also the cable. It is best to connect no more than 55 watts of lights to the controller.
- The LIGHTSOURCE controller has an automatic power overload switch that will turn the *lights off if too much power is being consumed.*

### Lighting Set up Example **(Connect up to 60W of Lights)**

## Connecting your Lights

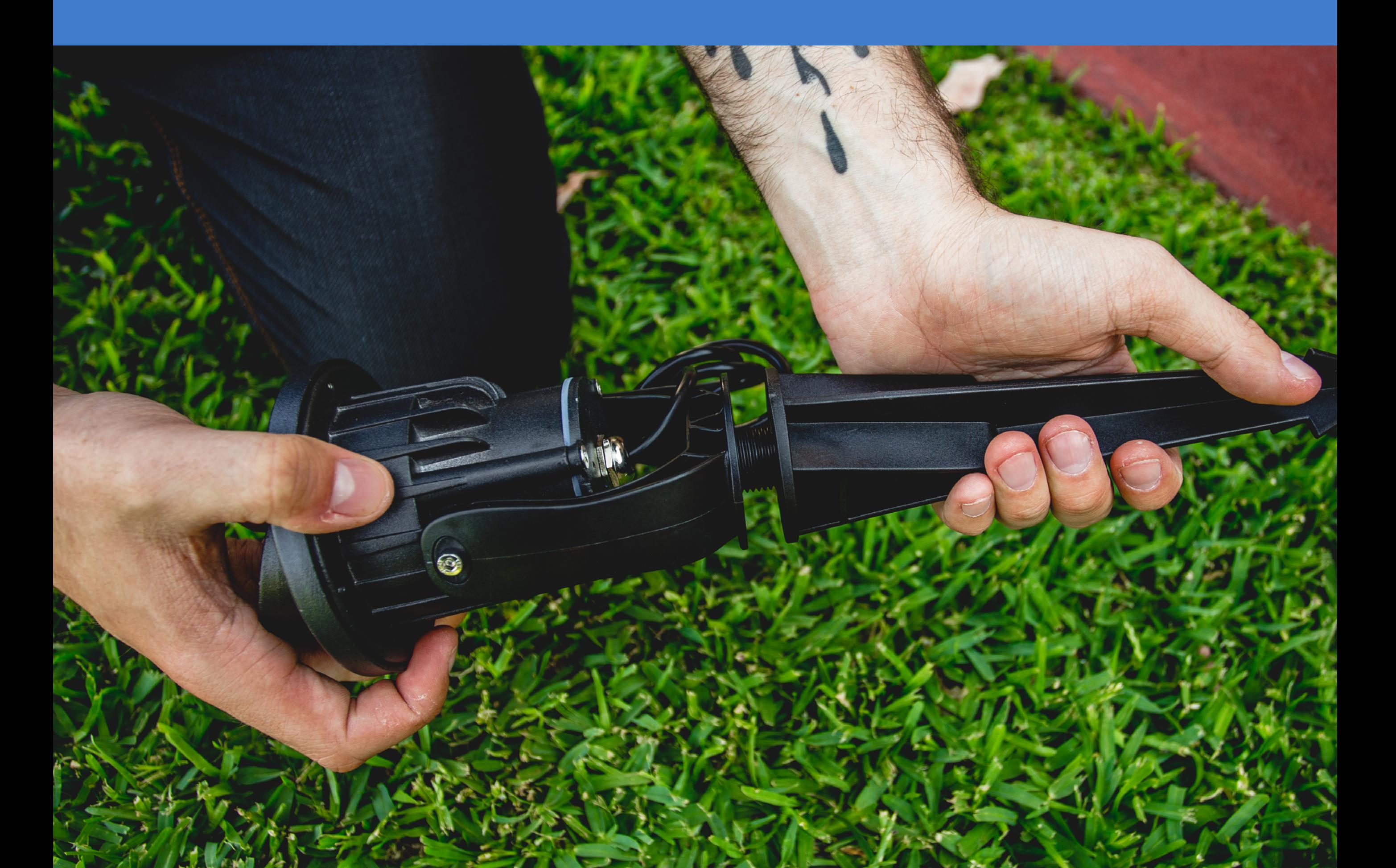

### **STEP 1**

Download the iGardener app from the App Store.

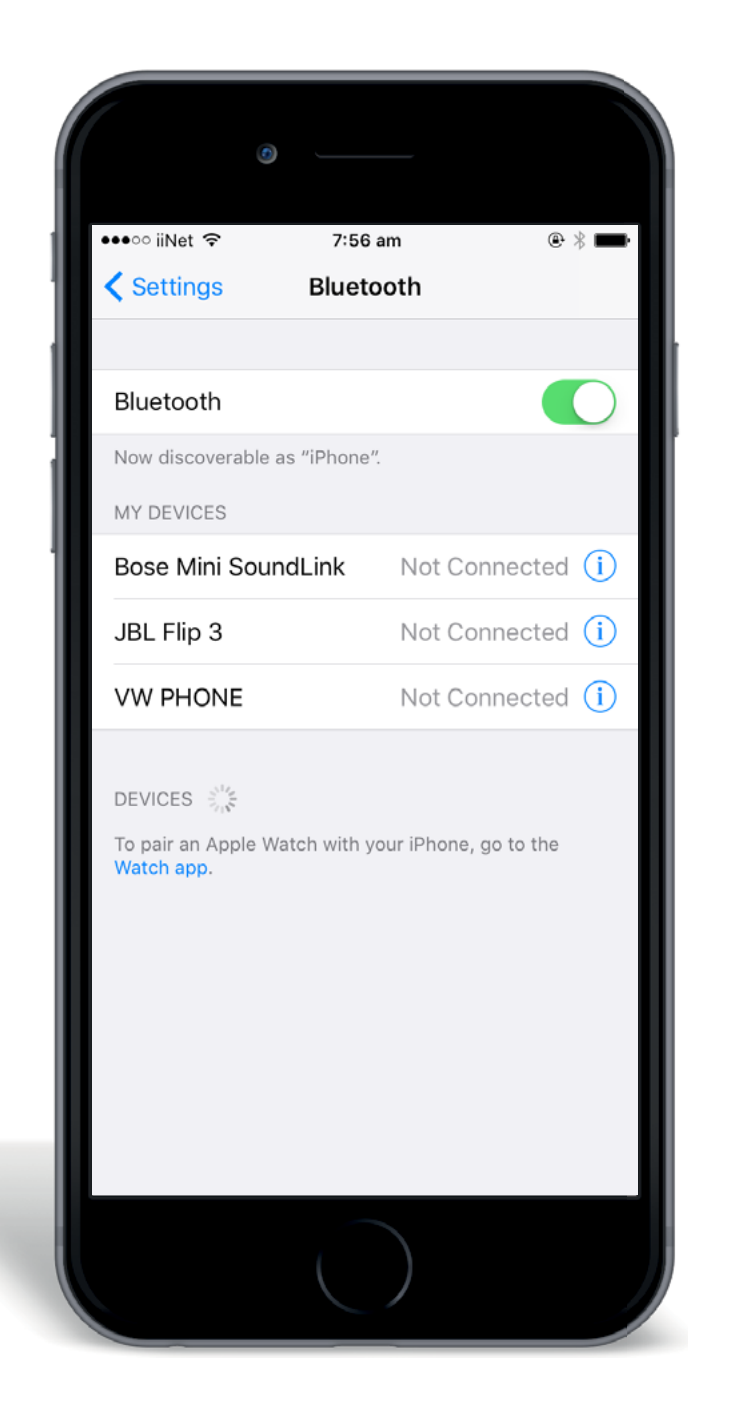

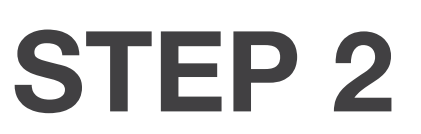

Ensure your controller is connected to power and your phone Bluetooth is turned on.

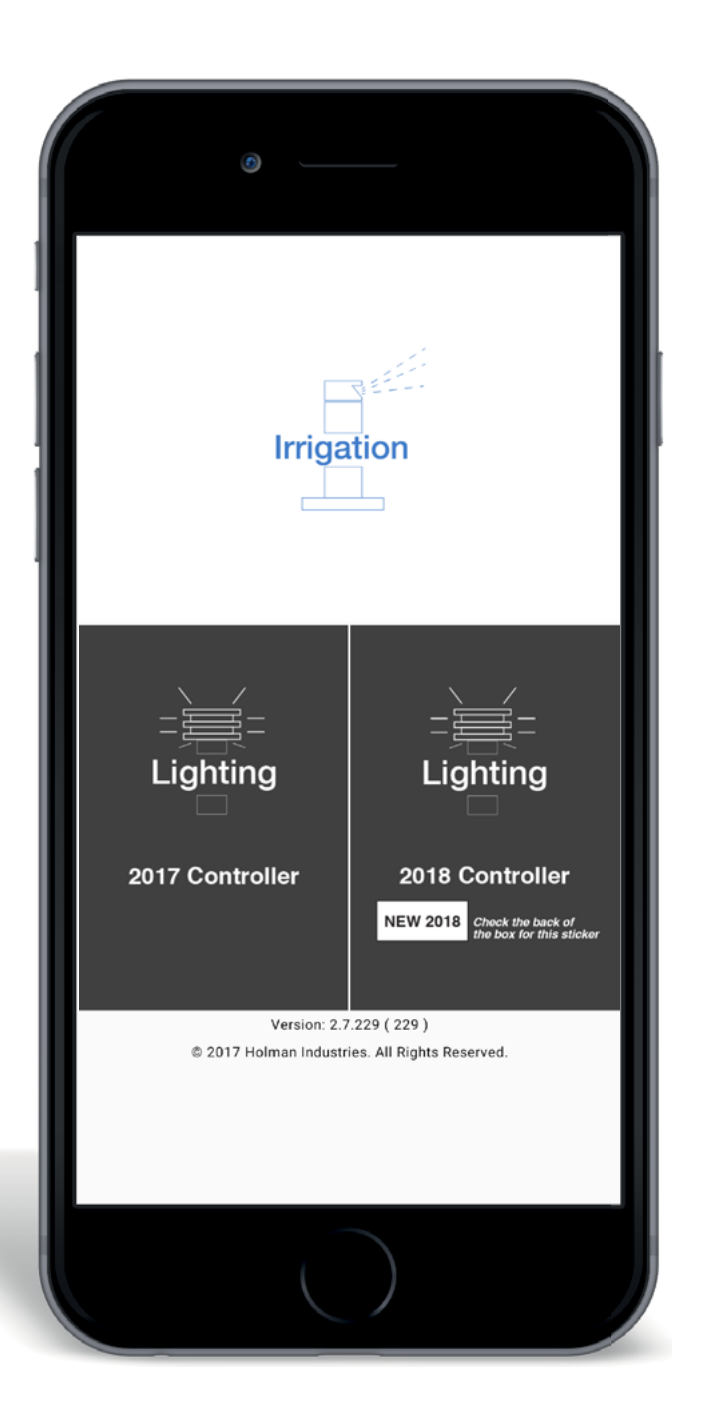

# <span id="page-5-0"></span>Operating the App

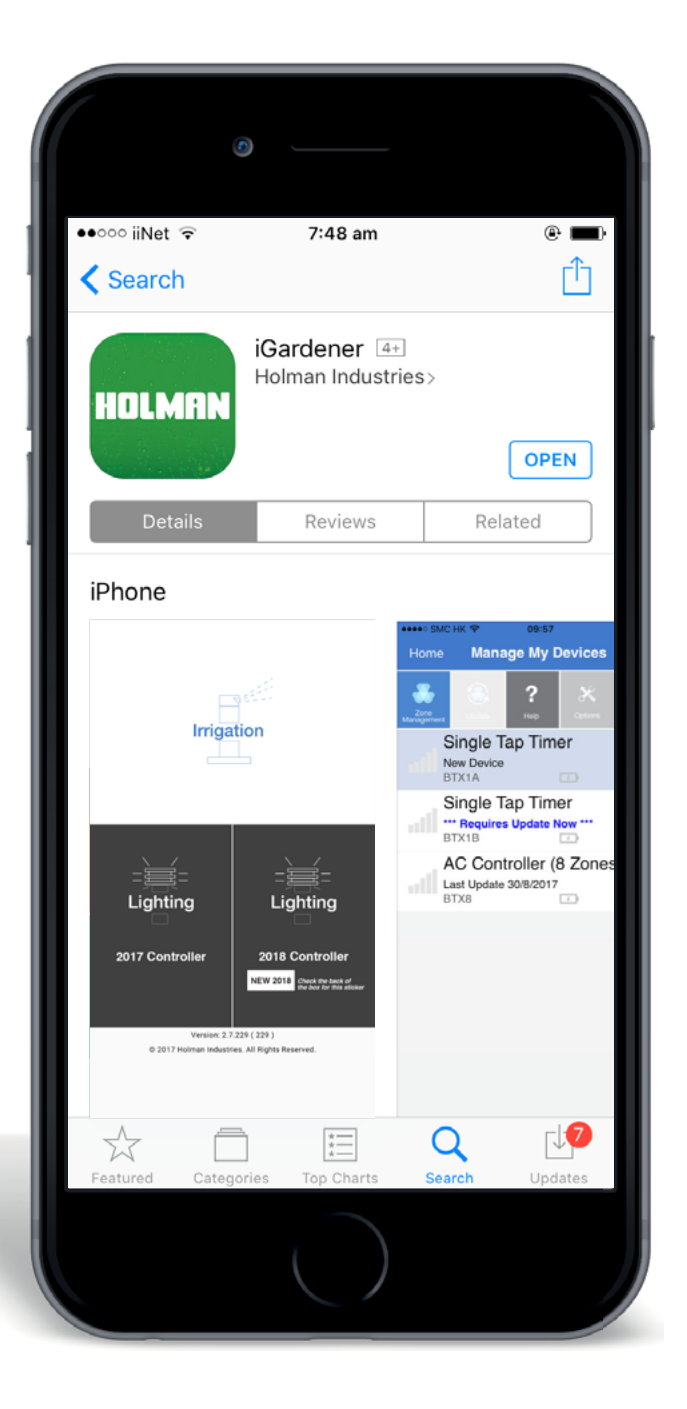

### **STEP 3**

Open the iGardener app and navigate to Lighting.

Select 2018 Controller for new models, which have a **New 2018** sticker on the back of their packaging.

For controllers purchased in 2017 and early 2018, select 2017 Controller.

Bluetooth compatible LIGHTSOURCE controllers are designed to be operated via the HOLMAN iGardener app. The White Light (CLW60) controller is manually operated and does not require the app.

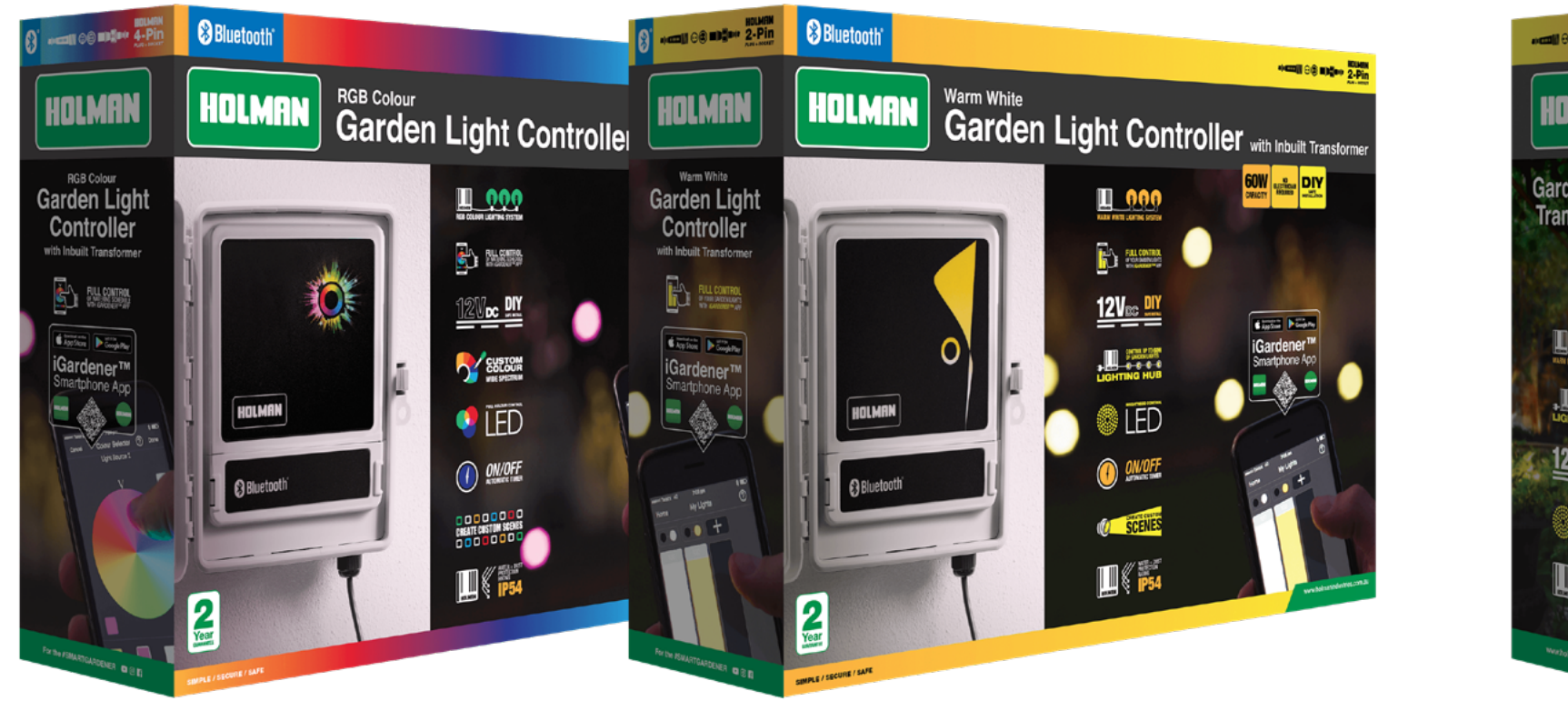

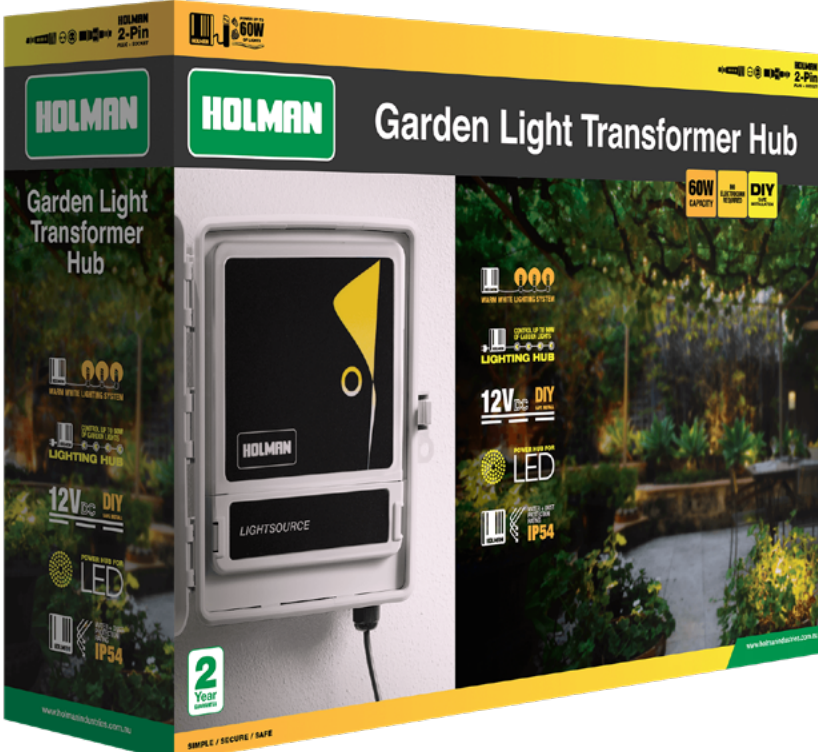

## Operating the App

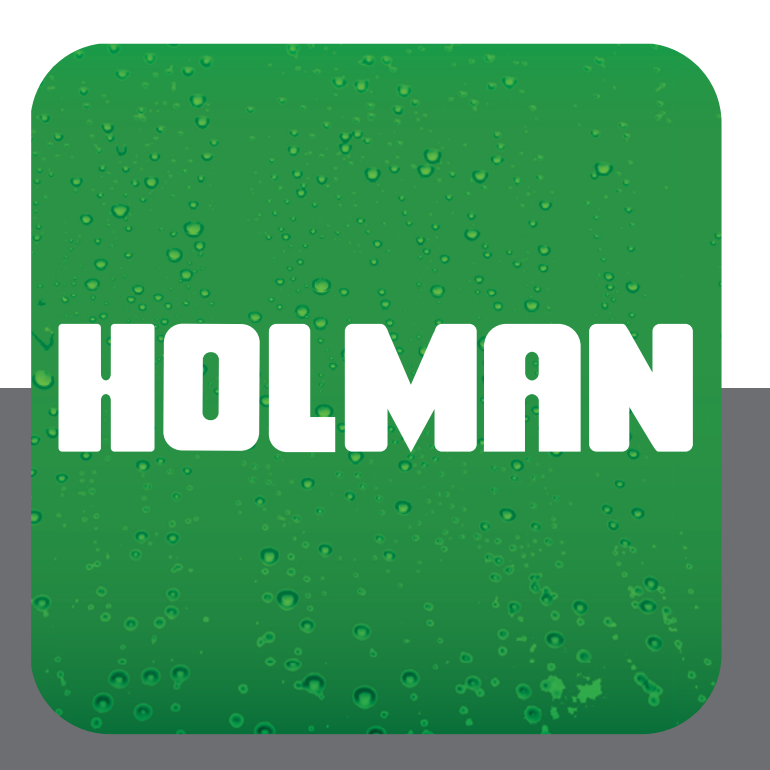

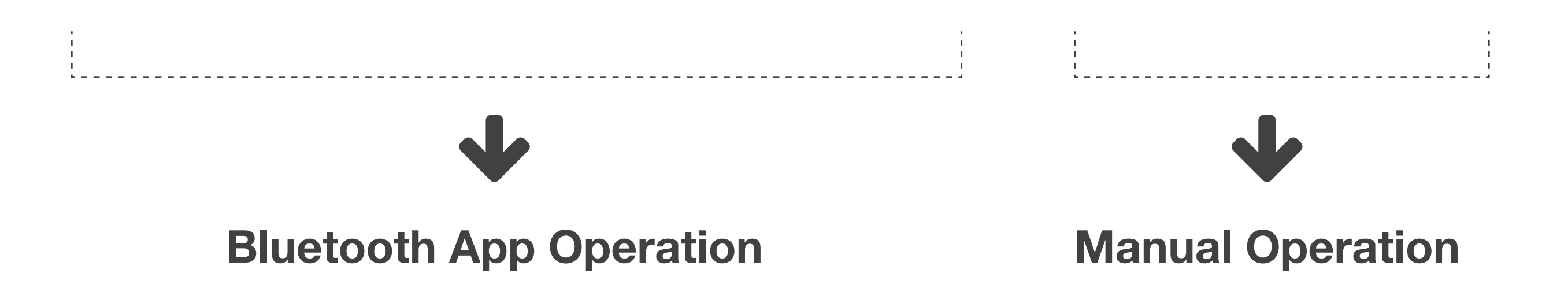

### Key Functions

#### **1. HELP**

You can access the help page throughout the app.

#### **2. ADD CONTROLLER**

Ensure you have selected a scene (at the bottom of the screen) and add a lighting controller using the **+** button. Follow the **Device Configuration** screen (page 9) to configure your lights.

#### **3. LIGHT CONTROLLER COLOUR**

Your initial light colour will be red (if you connected coloured lights) or white (if you connected white lights). If you have coloured lights, press on the coloured dots above your fader to change the colour using a colour wheel (page 11). If you are using white lights, pressing on the white dot will do nothing as white is the only colour available.

#### **4. FADER**

The rectangle is a fader that allows you to dim or brighten the light. Set at 100 it will be the brightest possible. Set at 1 it will be the dimmest possible. Set at 0 it will be off. Hold and slide the fader button up or down.

#### **5. CONTROLLER NAMES AND SETTINGS**

Beneath each fader is the name of the light. Pressing the name will take you to the **Edit My Lights** screen (page 10) allowing you to rename and change settings (auto effects and light colour) for each controller.

#### **6. ENABLED FEATURES**

Fx shows you have an auto effect enabled. The Bluetooth icon shows you have a Bluetooth connection to the light/s and any changes made will take immediate effect. For example, change the colour from blue to red and you should see the light/s immediately change from blue to red.

*Note: If the Bluetooth icon is red this indicates you have NO CONNECTION to the light/s. Any changes* 

#### *you make will not occur until you are able to establish*

#### *a Bluetooth connection.*

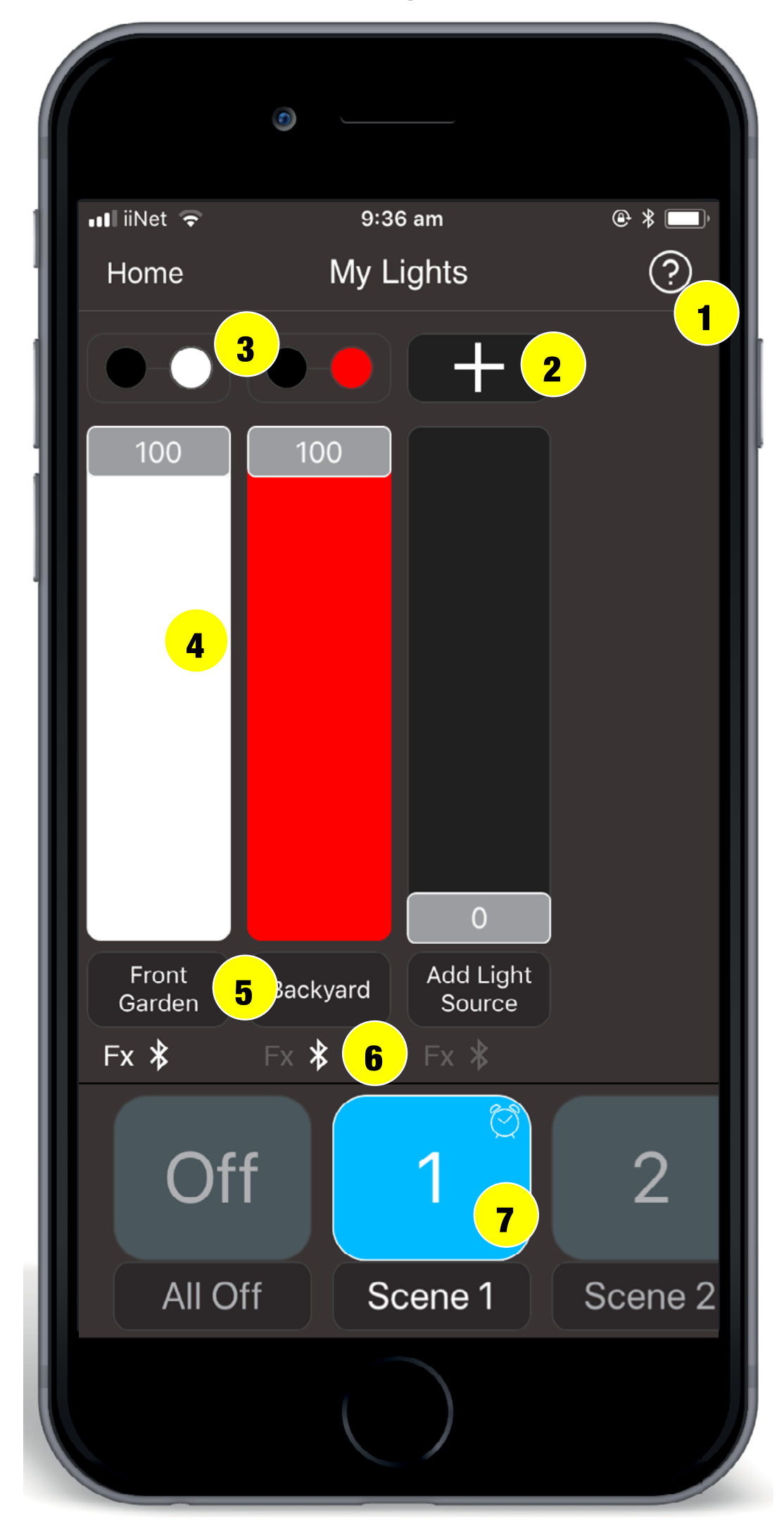

#### **7. SCENES**

The large scene boxes are shown at the bottom of the screen which you can scroll through horizontally.

The first scene box is Off and if pressed will turn all the lights off. You will be unable to access any of the faders in this scene.

Scene 1, Scene 2, Scene 3 and Scene 4 boxes allow you to set up four different lighting configurations (scenes). When you press a particular scene your light/s will display as per these fader settings. You will be able to access and change any of the faders in this scene.

Beneath each scene box is the name of the scene. Pressing the name will take you to the **Edit My Show** screen allowing you to set up the timed operation of your scene. If a timer is set for a scene a **Clock Icon** will appear in the right hand corner of the scene

box.

This screen enables you to manage up to four light controllers. Each controller can have up to 60W of lights.

### Device Configuration

This screen allows you to configure your controller.

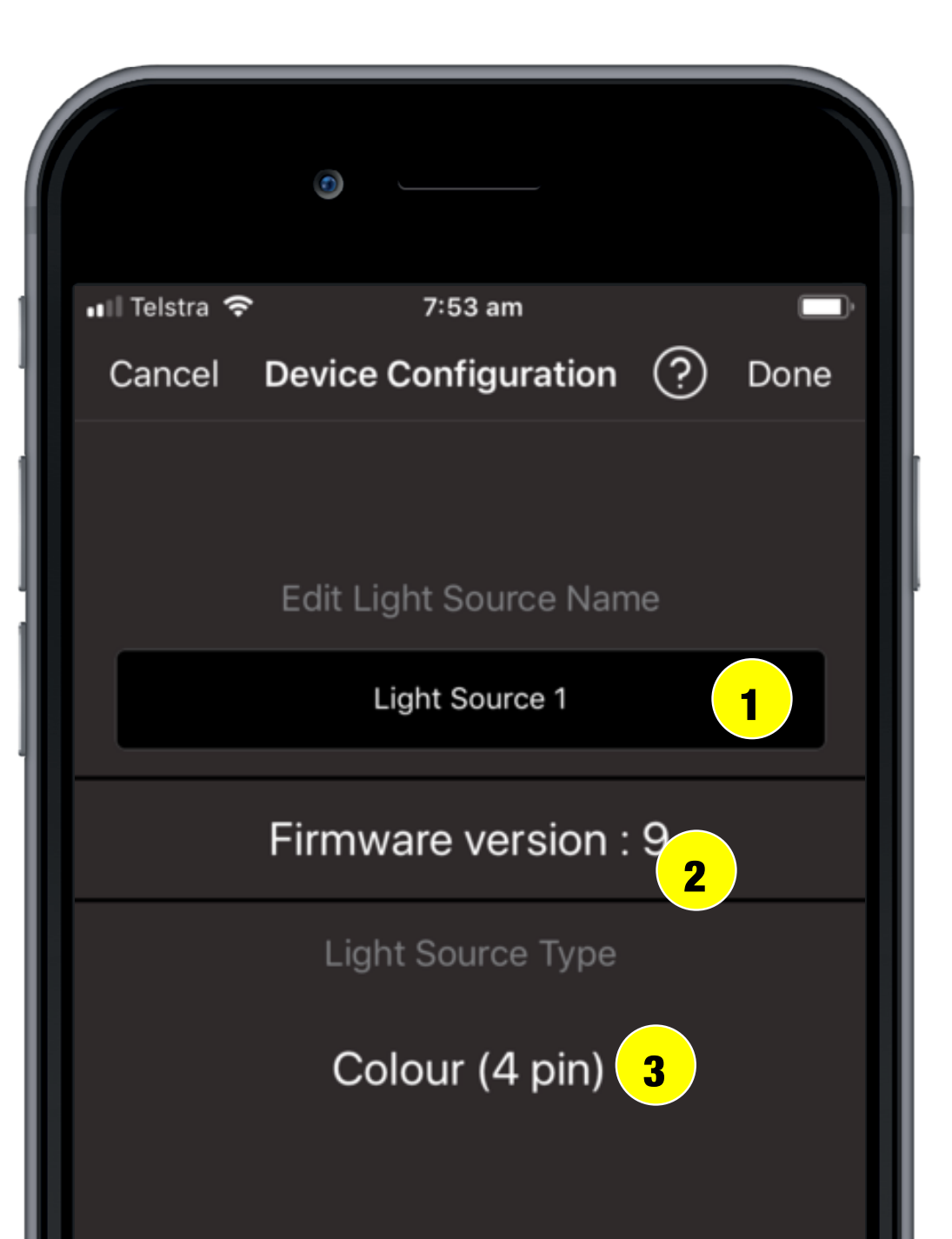

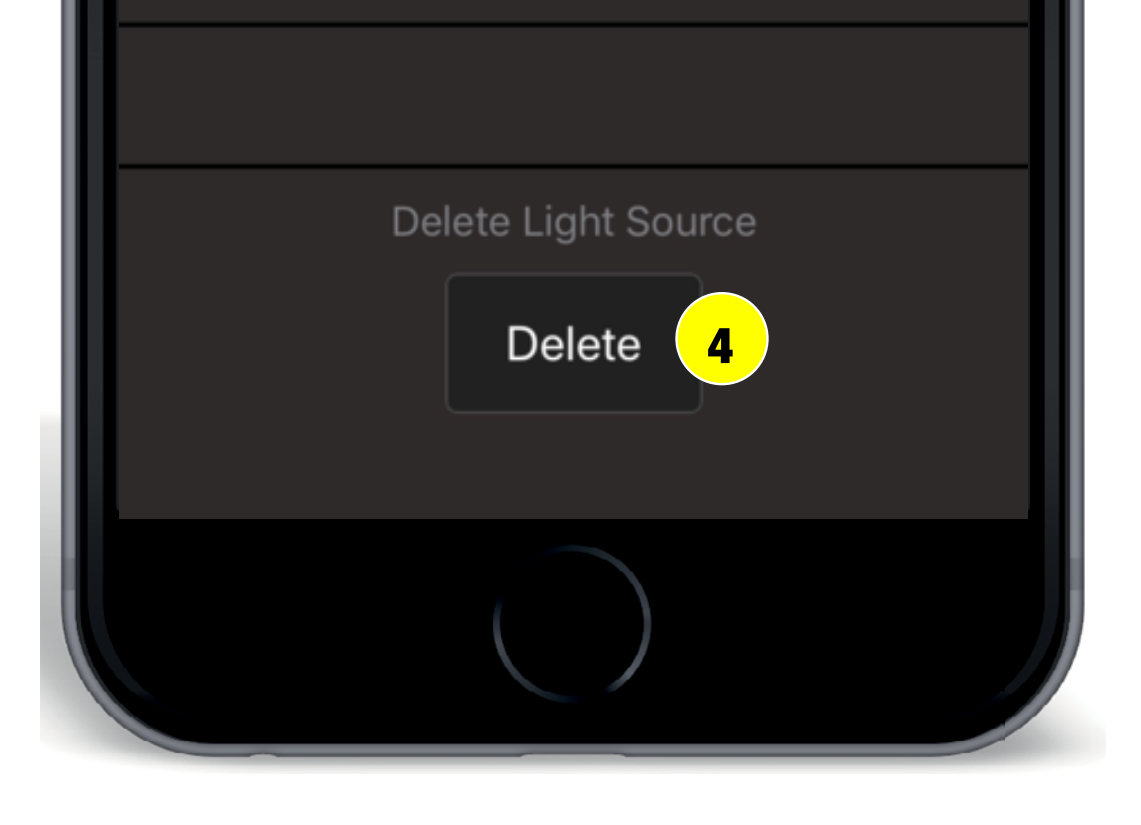

#### **1. NAME**

Rename your controller name here. For example, if the lights connected to this controller are for your back garden, you may want to name the controller, 'Backyard'.

#### **2. FIRMWARE**

Shows which firmware version is installed on your controller.

#### **3. TYPE**

This will display the type of light controller you have connected (Colour or White).

#### **4. DELETE CONTROLLER**

You can delete the controller via the **Delete** button at the bottom of the screen.

### Edit My Lights

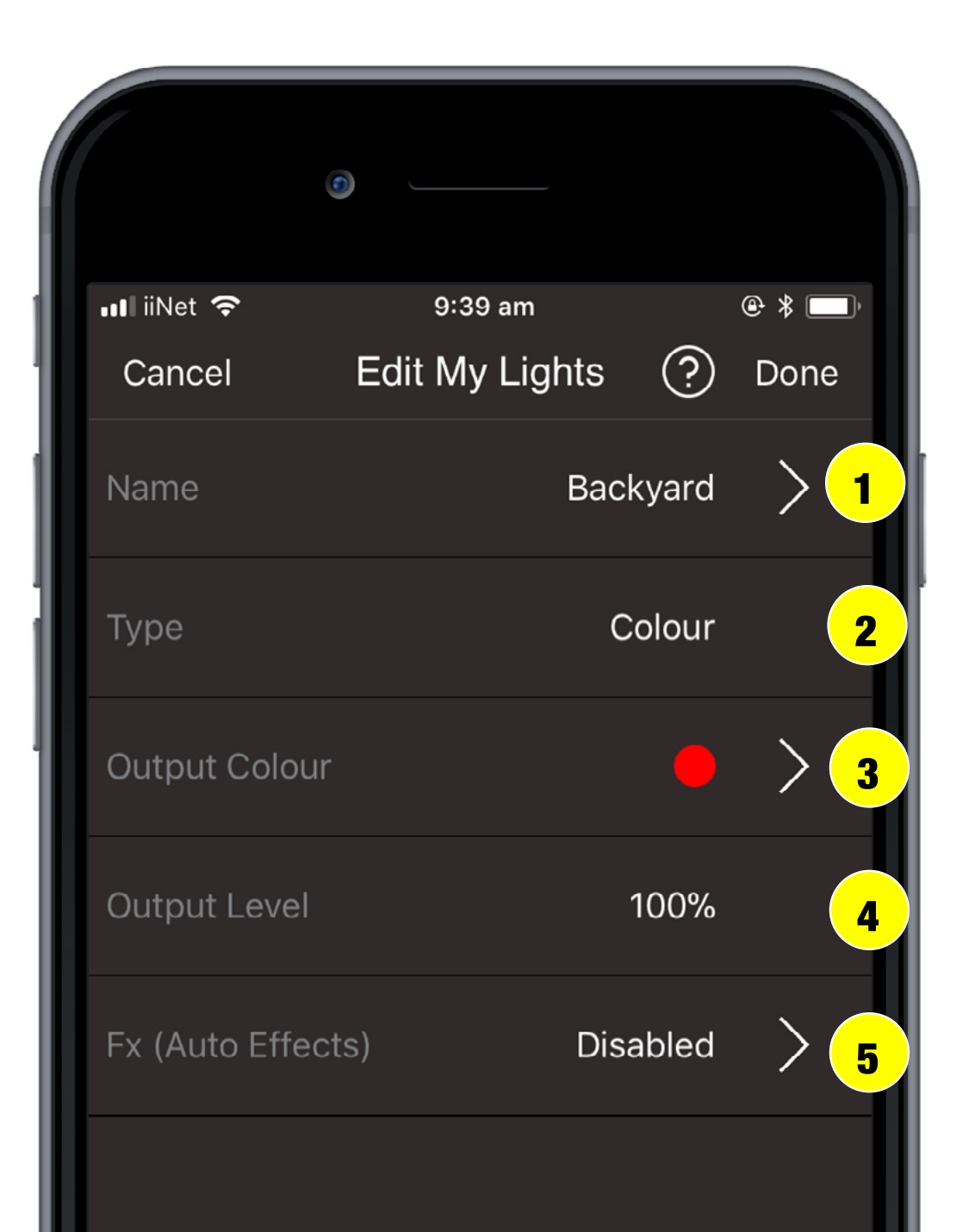

#### **1. NAME**

This will display the current light name. To update this press **>** to go to the Device Configuration screen. Note you can also delete the light from the app in this screen.

#### **2. TYPE**

This will display the type of light controller you have connected - Colour or White.

#### **3. OUTPUT COLOUR**

This screen allows you to move to other screens to control your light(s).

If you have coloured lights, to change the colour press **>** to go to the Colour Selector screen.

If you have white lights there is no **>** sign as white is the only colour available.

#### **4. OUTPUT LEVEL**

Displays the current level of brightness of the fader.

#### **5. FX (AUTO EFFECTS)**

This will display if Fx have been enabled or disabled. Press **>** to go to the Select Fx screen.

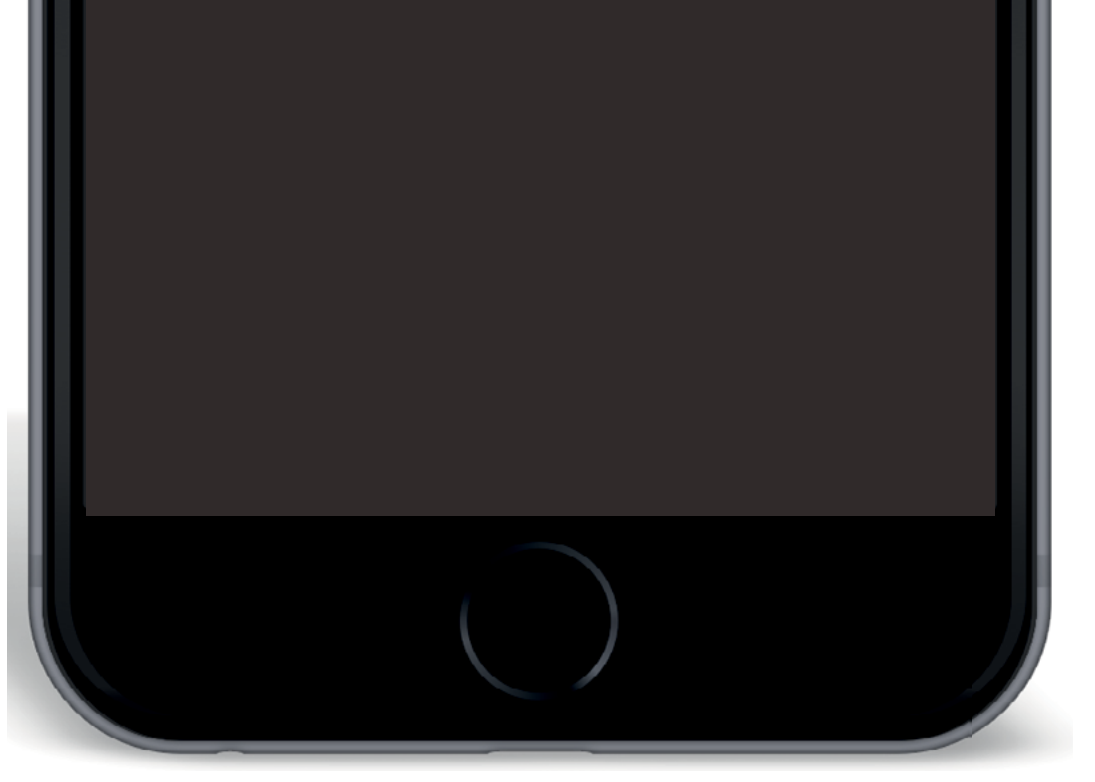

### Colour Selector

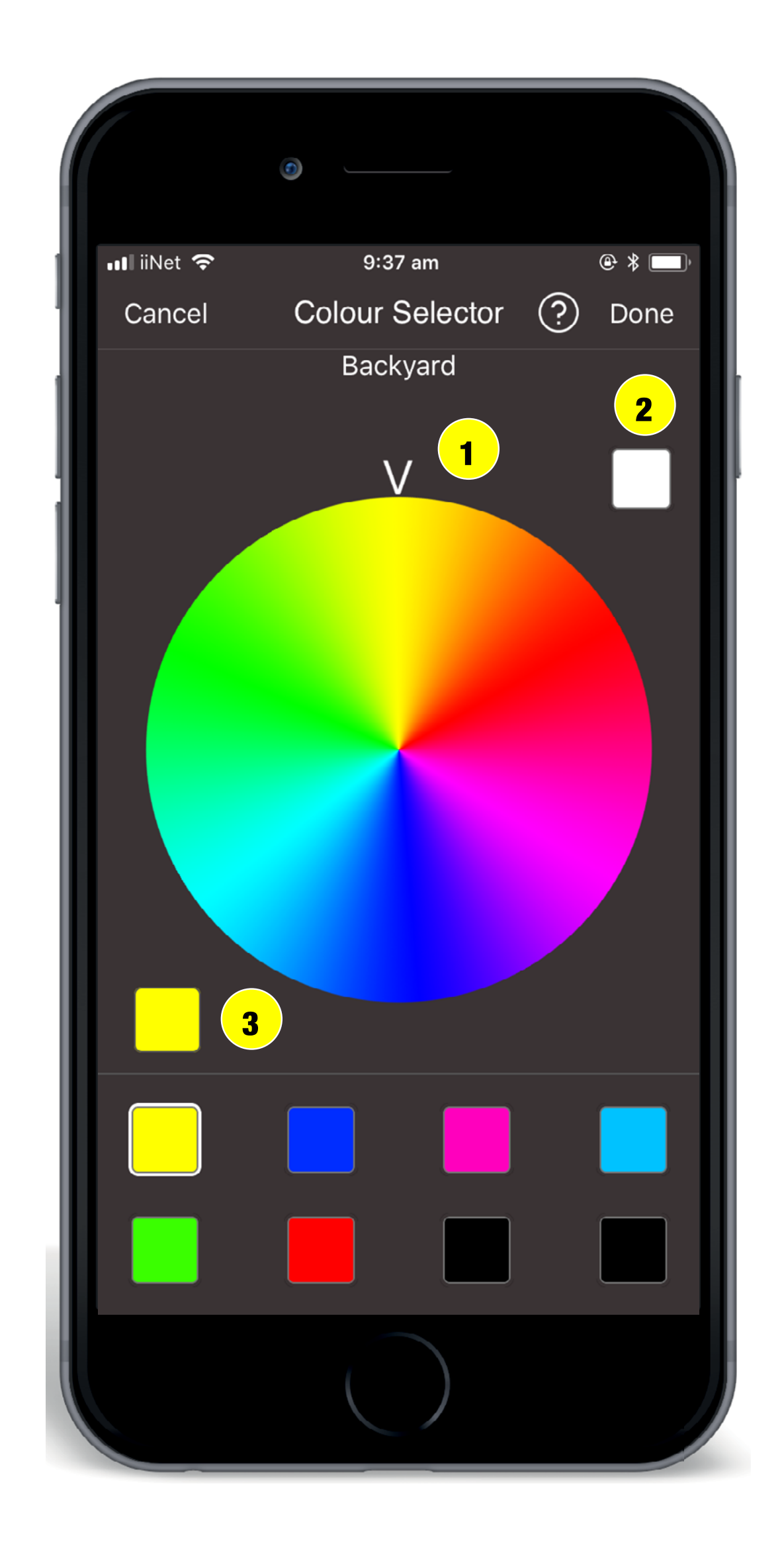

#### **1. COLOUR WHEEL**

Press and rotate the colour wheel to choose a new colour. The colour chosen will be the colour underneath the white V at the top of the wheel and also displayed in the single box on the bottom left hand side of the colour wheel.

#### **2. COOL WHITE**

It is possible to choose white (cool white) as a colour. Press on the white box at the top right hand side of the colour wheel.

#### **3. PRESET COLOURS**

To save a colour, tap on the colour shown in the single box on the left hand side of the colour wheel. You will see this colour saved to the first position of the row of eight colour boxes underneath the colour wheel (Preset Colours).

To save more Preset Colours, rotate the colour wheel to a new colour and tap the colour in the single box on the left hand side of the colour wheel again.

To choose a Preset Colour, tap on the colour to enable it.

When you have finished press **Done**.

If you press **Cancel**, anything you have done on the Colour Selector screen will be lost. You will return to the My Lights screen with the previous colour set and if you have saved any Presets these will not be remembered.

### FX Screen

This screen allows you to set up special auto effects for your light/s.

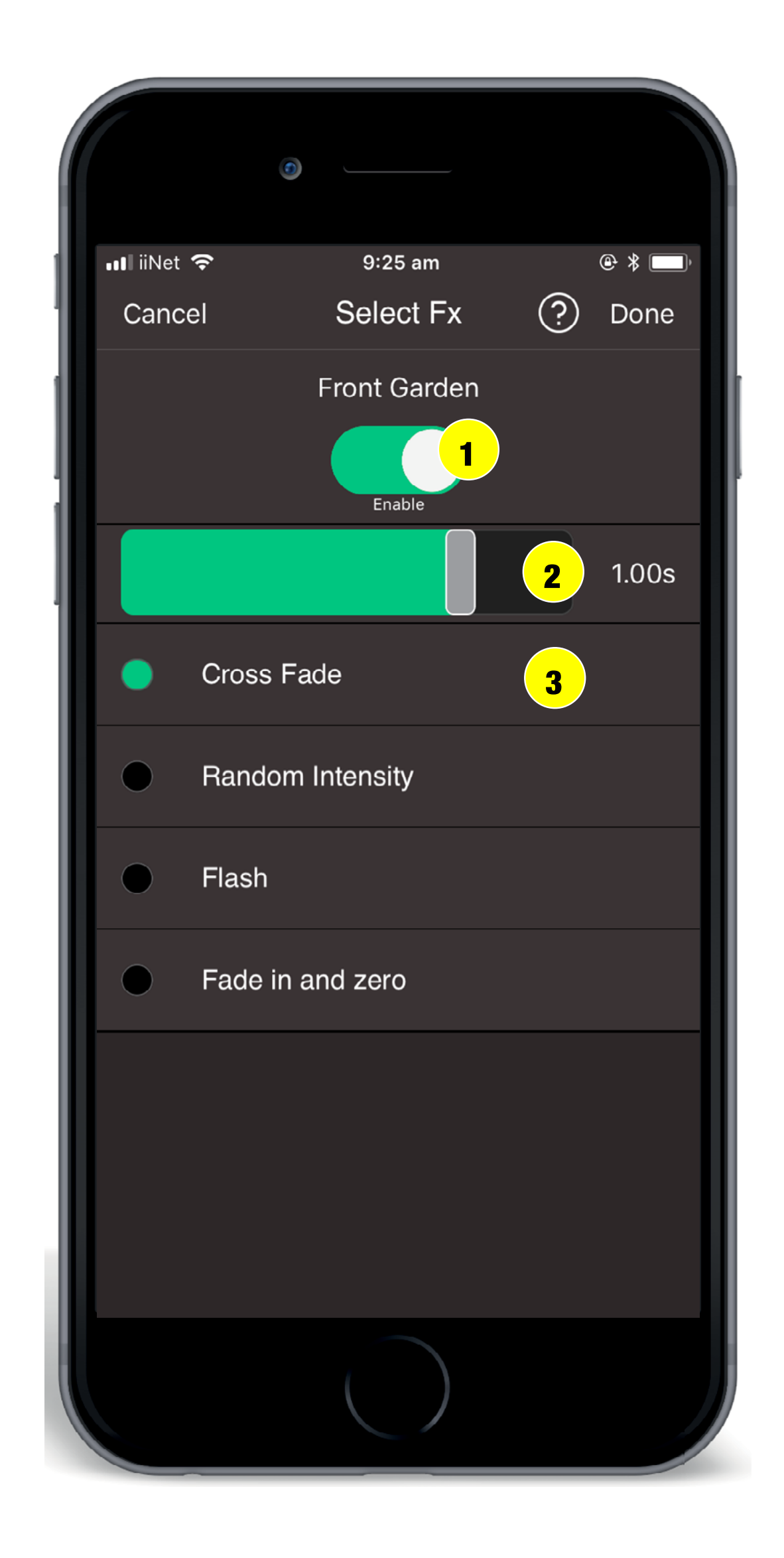

#### **1. ENABLE FX**

Press the button to enable auto effects.

#### **2. FX SPEED**

Choose the speed of the Fx by moving the bar. Moving it to the right will increase the Fx speed. Moving it to the left will decrease the Fx speed.

#### **3. FX TYPE**

Choose the desired Fx.

When you have finished press **Done**.

If you press **Cancel** anything you have done

on the Select Fx screen will be lost.

### Edit My Scene

This screen allows you to set up timed operation of your light/s.

Press the button to enable the timer.

- 1. Press the button to enable the Start Time.
- 2. Set the desired Start Time. If a Start Time has been previously set it will show that start time otherwise it will show the default start time. The Start Time will show in white if the Start Time has been enabled.
- 3. Enable/Disable the appropriate days of the week for the Start Time to commence.

- *• If you access the app while a timer is operating then you will override and take control of the lights*  and the timer will be automatically stopped and not function again until the next day it is scheduled to *start.*
- *• If you are setting up a start time before the actual time it will not work until the next day. For example if it is 7pm and you set a start time of 6pm and stop time of 8pm it will not work until the next day at 6pm.*
- *• If you set up the timer for all four scenes to start at the same time then the first scene fader settings will be the only ones to display at the appropriate start time.*
- If the all the lights are off then the timer will start the lights as per the scene fader settings and then at *the stop time the lights will all turn off.*
- If some of the lights are on then the timer will start the lights as per the scene fader settings and then

- 4. Press the button to enable the Stop Time.
- 5. Set the desired Stop Time. If a Stop Time has been previously set it will show that stop time otherwise it will show the default stop time. The Stop Time will show in white if the Stop Time has been enabled. Note: The Stop Time applies to every day of the week. If this scene is active at the Stop Time then it will be turned off. Note: If you want the scene to run continuously disable the Stop Time.

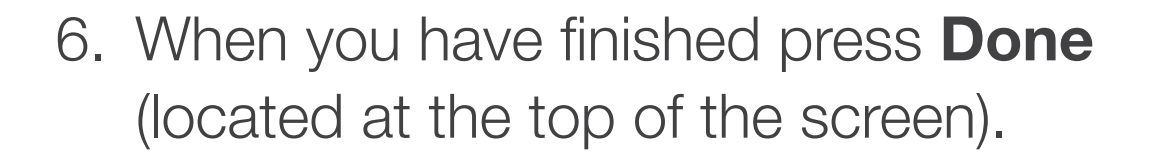

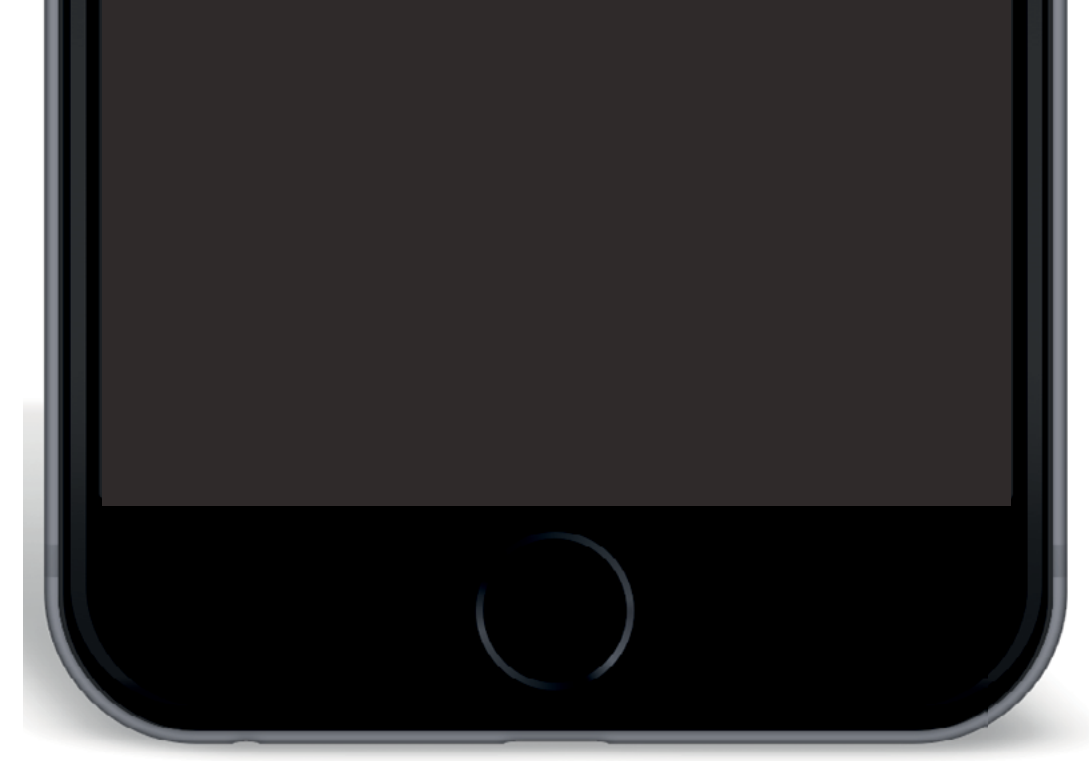

#### **NOTES REGARDING THE TIMER**

#### *at the stop time the lights will return to their previous settings.*

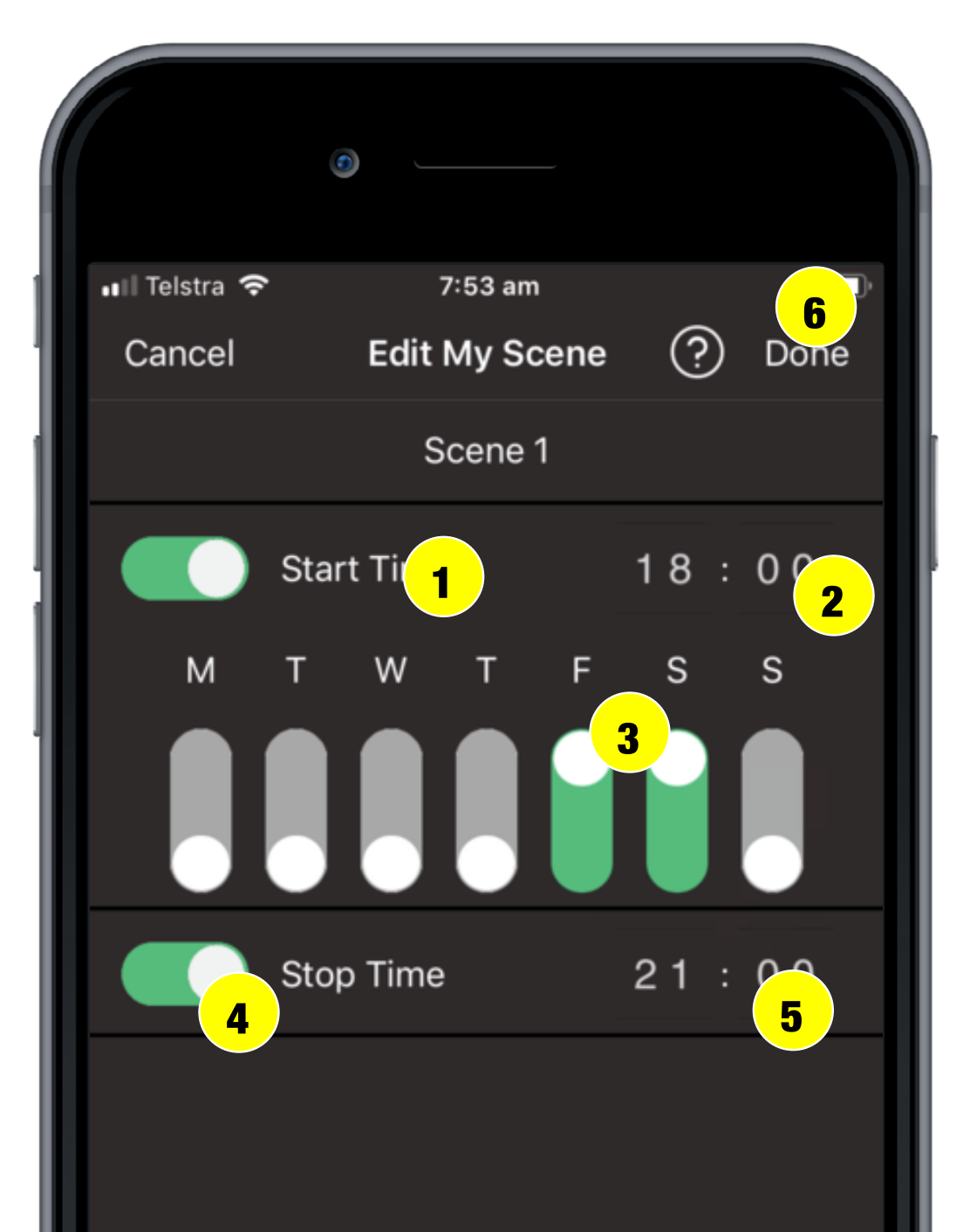

## <span id="page-13-0"></span>Troubleshooting

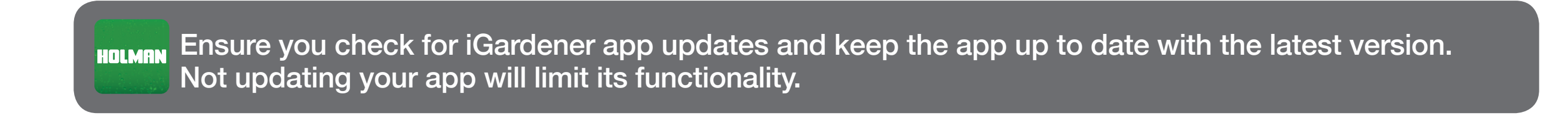

#### **LIGHTS ARE NOT TURNING ON**

Ensure the controller is connected to a power point and turned on. Check all Plug & Socket cables are properly connected. Check that you have not connected too many lights to one controller – do not exceed 60W. If you are using a Bluetooth controller check the lights are switched on via the iGardener app.

#### **LIGHTS ARE TOO DIM OR NOT TURNING ON**

Connecting excessive lengths of cable will result in wattage loss. Try to use the least length of cable as possible.

#### **I CAN'T FIND THE APP ON THE APP STORE**

If downloading the app to an iPad change the filter to search for iPhone apps (not iPad only). Use Safari to search for the app if it is not available in the App Store.

#### **THE APP DOESN'T RUN ON MY PHONE**

The iGardener app is only compatible with iPhone 5s and above. The app is geo-blocked for China and India so mobile devices purchased overseas may have trouble connecting.

#### **I CAN'T CONNECT TO THE LIGHTS USING THE APP (DEVICE NOT FOUND OR RED BLUETOOTH ICON)**

- the light/s need to be added to the app or
- if already added to the app it shows the transformer is overloaded and you need to remove some lights.
- 1. Ensure you are in Bluetooth range of the controller stand next to the controller to be sure.
- 2. If another smart device is already paired to the controller you can either delete the connection via the app on the other smart device or turn the controller power off, leave off for at least 5 minutes and then turn the controller power on.

### **DECK LIGHTING IS DISPLAYING THE WRONG COLOURS**

Ensure the connections are not forced and in the correct position. You must align the plug and socket correctly.

This may also be a result of too many lights being connected together and not grouped back to the main line. You may find that the lights do not display any blue based colours.

#### **LIGHTS FLICKERING AT HIGH SPEED (WITHOUT FX BEING USED)**

This may indicate the lights are connected to a different controller, an AC controller and not our DC controller.

### **LIGHTS FLASHING AT SLOW SPEED (WITHOUT FX BEING USED) (RED FOR A COLOUR LIGHT OR WHITE FOR A WHITE LIGHT)**

This may indicate:

#### **I WANT TO CONTROL THE LIGHTS FROM MORE THAN ONE SMART PHONE/ DEVICE**

The app should only be used from one mobile device. If more than one mobile device is trying to control the lights there may be connection issues.

## <span id="page-14-0"></span>Warranty

The manufacturer guarantees to the original purchaser that any product supplied by the manufacturer will be free from defects in materials and workmanship for a period of two years from the date of purchase. Any product found to have defects in material or workmanship within the period of this Guarantee shall be repaired or replaced by the manufacturer FREE OF CHARGE.

The guarantor does not guarantee the fitness for a particular purpose of its products and does not make any guarantee, expressed or implied, other than the guarantee contained herein. The guarantor shall not be liable for any loss from use of the product or incidental or consequential damages including damages to other parts of any installation of which this product is part.

The guarantee shall not apply to any equipment which is found to have been improperly installed, set up or used in any way not in accordance with the instructions supplied with this equipment, or to have been modified, repaired or altered in any way without the express written consent of the company. This guarantee shall not apply to any batteries or accessories used in the equipment covered under this guarantee or to any damage which may be caused by such batteries.

### If your Controller or Lights develop a fault, the product must be returned in adequate packing with:

- A copy of your original invoice.
- A description of any fault.

It is the purchaser's responsibility to return the controller to the manufacturer or their agent by prepaid freight.

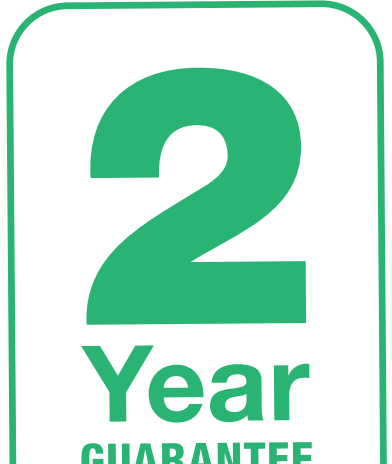

#### **Copyright © 2019 Holman Industries**

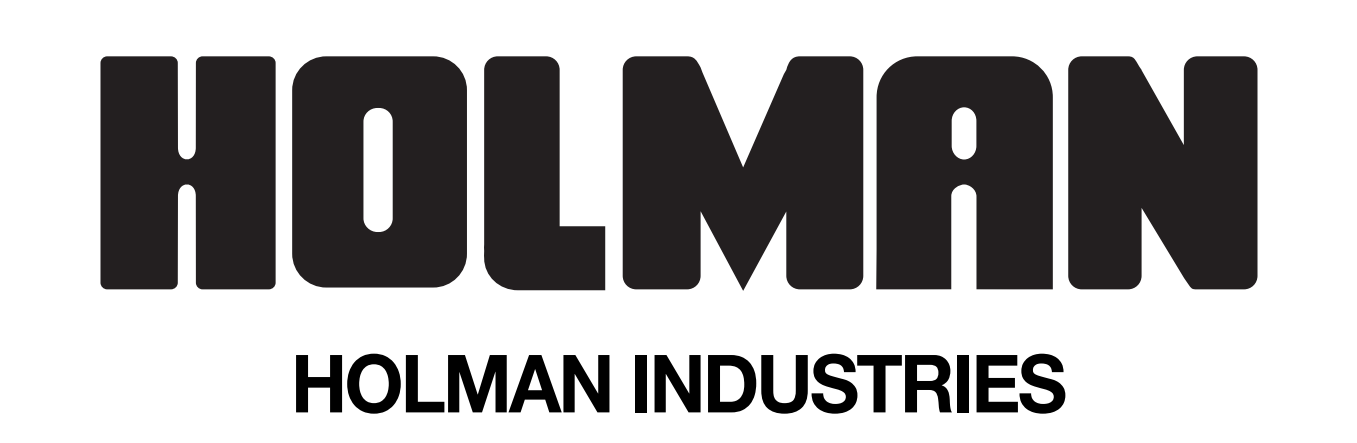

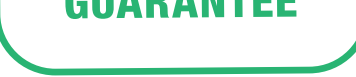

### <span id="page-15-0"></span>Contact Us

#### $\mathcal{C}$ 1300 716 188

#### Key service@holmanindustries.com.au

### www.holmanindustries.com.au

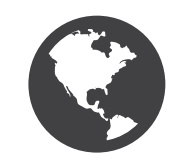

11 Walters Drive, Osborne Park 6017 WA

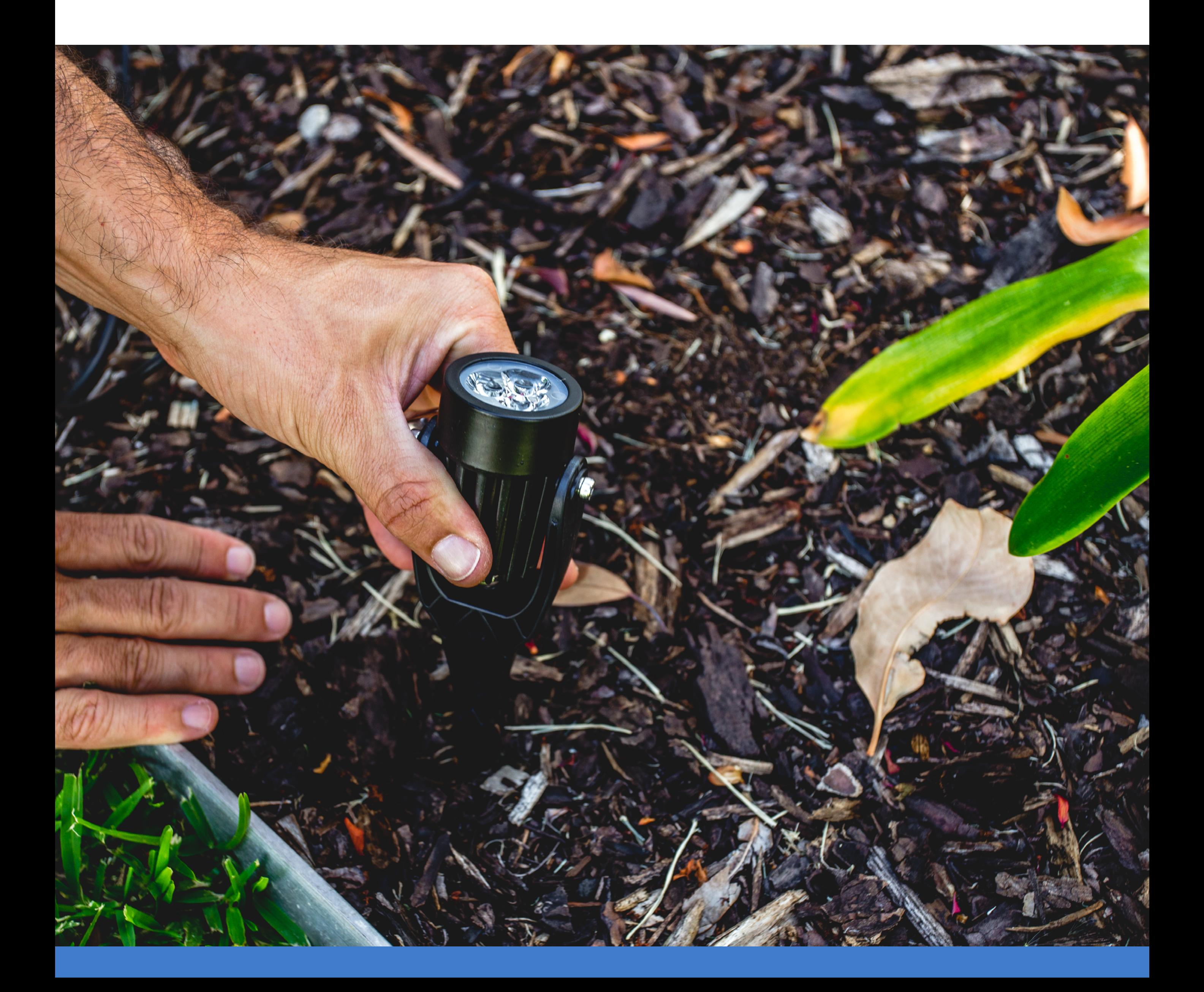